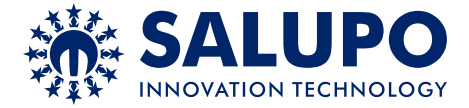

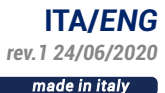

# **ESPANSIONE GPRS**

# *GPRS EXPANSION*

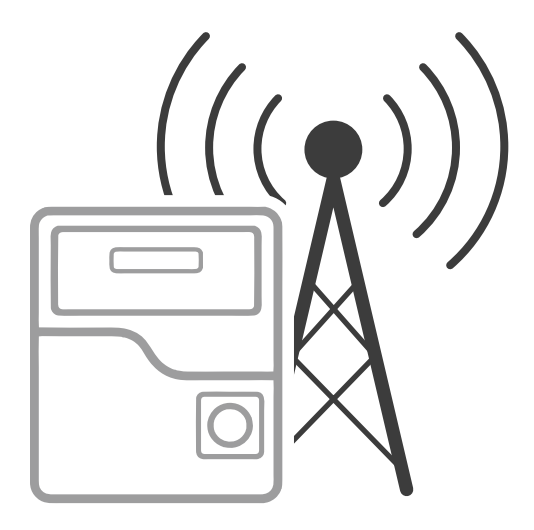

# **MANUALE DI ISTRUZIONE** *INSTRUCTION MANUAL*

*CUSTOMER SERVICE*

**+39 (0)941.1820216**

customer.service@salupoquadri.com

# **INDICE**

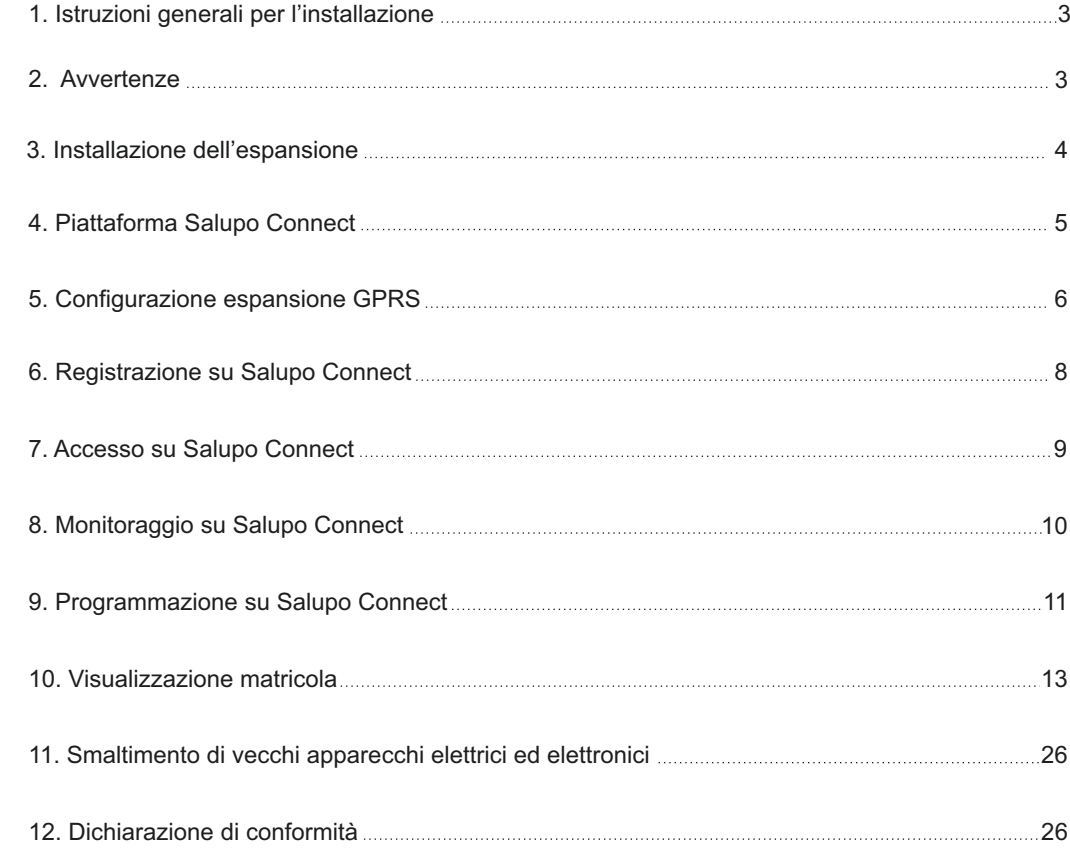

#### **1. ISTRUZIONI GENERALI PER L'INSTALLAZIONE**

Prima di qualsiasi operazione da effettuare all'interno, escludere l'alimentazione generale. Per il fissaggio dell'espansione, accertarsi che tutti i PIN entrino correttamente nelle apposite sedi sulla scheda madre. Nell'effettuare il collegamento dell'espansione fare molta attenzione a non toccare o danneggiare i vari componenti. Eliminare qualsiasi tipo di impurità metallica e/o plastica che dovesse casualmente cadere all'interno dell'involucro (viti, rondelle, polvere…). Effettuare i collegamenti rispettando gli schemi di collegamento.

*ITALIANO*

Le operazioni di rinstallazione dell'espansione devono essere svolte da personale qualificato.

In caso di necessità sostituire i vari componenti solo con altri aventi le stesse caratteristiche e portate di quelli originali.

**È compito dell'installatore verificare l'apparecchiatura dopo l'installazione nonostante questa sia già stata sottoposta regolarmente a prove dal costruttore.**

**Il costruttore declina ogni responsabilità per sinistri a cose o persone dovuti a manomissioni delle apparecchiature da parte di personale non autorizzato o da carenze nella manutenzione. e riparazione.**

#### **2. AVVERTENZE**

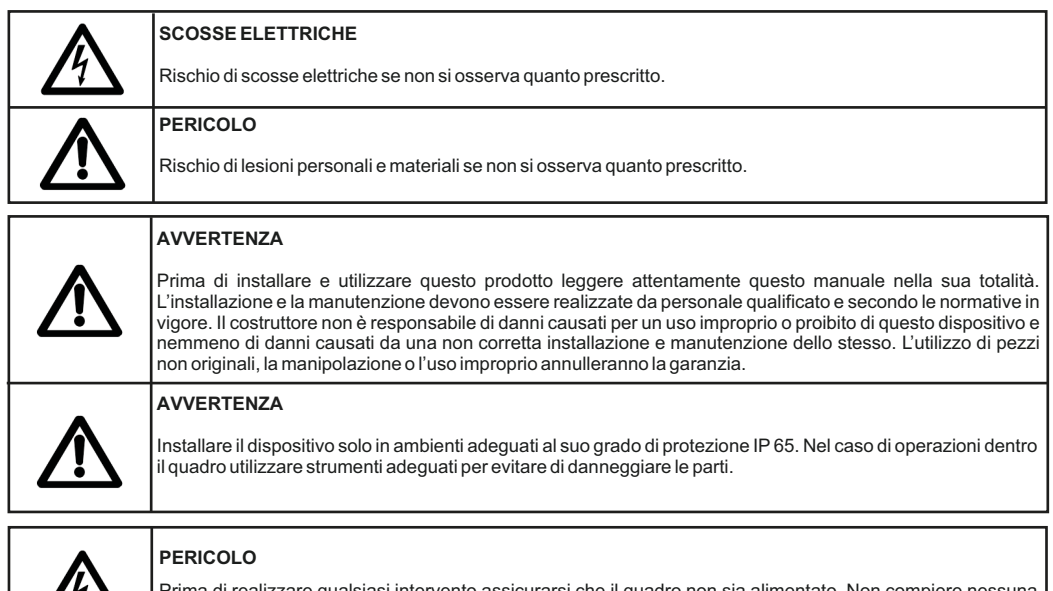

si intervento assicurarsi che il quadro non sia alimentato. I operazione quando il quadro è aperto. Il dispositivo deve essere collegato a una messa a terra efficiente.

### *Espansione comunicazione*

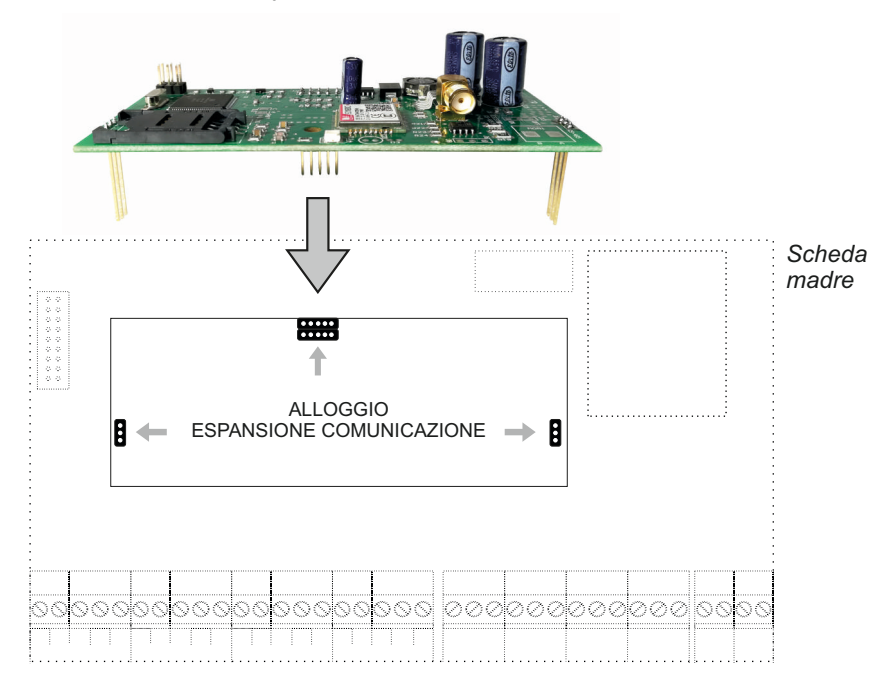

*Installazione espansione*

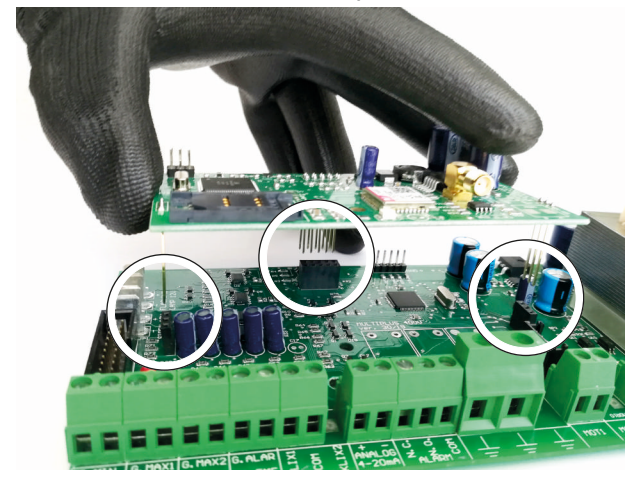

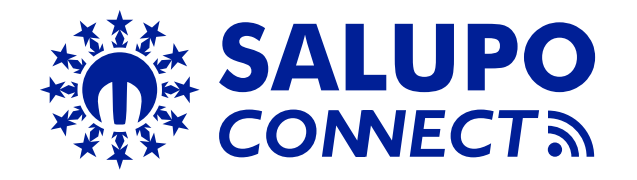

*SALUPO CONNECT* è un servizio di monitoraggio remoto che consente la supervisione ed il controllo degli impianti da un qualsiasi computer o dispositivo mobile tramite i più comuni web browser.

La configurazione e le operazioni di manutenzione, spesso svolte in ambienti poco agevoli o confortevoli, sono ora più semplici per tutti i prodotti Salupo dotati di moduli di comunicazione GPRS o Ethernet.

Di fatto è possibile collegarsi ad essi tramite il sito www.salupo.it, accessibile da smartphone, tablet e PC con un qualsiasi web browser.

Tramite *SALUPO CONNECT* si possono modificare i parametri di setup, cambiare lo stato di funzionamento dei motori e verificare le misurazioni rilevate dai dispositivi.

Inoltre è possibile visualizzare gli eventi e scaricare i dati d'interesse per consentire un'analisi accurata.

Il sistema in questione ha le seguenti caratteristiche:

- Possibilità di selezionare la lingua tra: Italiano, Inglese, Francese e Spagnolo;
- Personalizzazione del profilo: permette l'accesso a clienti ed installatori con profili dedicati;
- Facile utilizzo: è facile da installare, utilizzare ed è indipendente da qualsiasi configurazione di rete, non è necessario un IP statico né modificare le impostazioni del router;
- Monitoraggio proattivo: il quadro invia alla piattaforma la lettura dei propri parametri, lo stato delle pompe, i livelli, le misure elettriche e le anomalie;
- Segnalazione allarmi: tutti gli utenti registrati nell'impianto riceveranno un avviso via e-mail in caso di allarme. Questo permette l'individuazione di guasti e malfunzionamenti in tempi celeri;
- Diagnosi semplificata: quando il cliente segnala un guasto o un'anomalia, il personale che si occupa del customer care e/o l'installatore ha una visibilità immediata dei parametri dell'impianto e la possibilità di consultare lo storico degli eventi;
- Riduzione dei costi di gestione: grazie al controllo remoto è possibile interagire con l'impianto in qualsiasi momento e con la funzione dei timer, è possibile impostare diversi avviamenti programmati.

## **5. CONFIGURAZIONE ESPANSIONE GPRS**

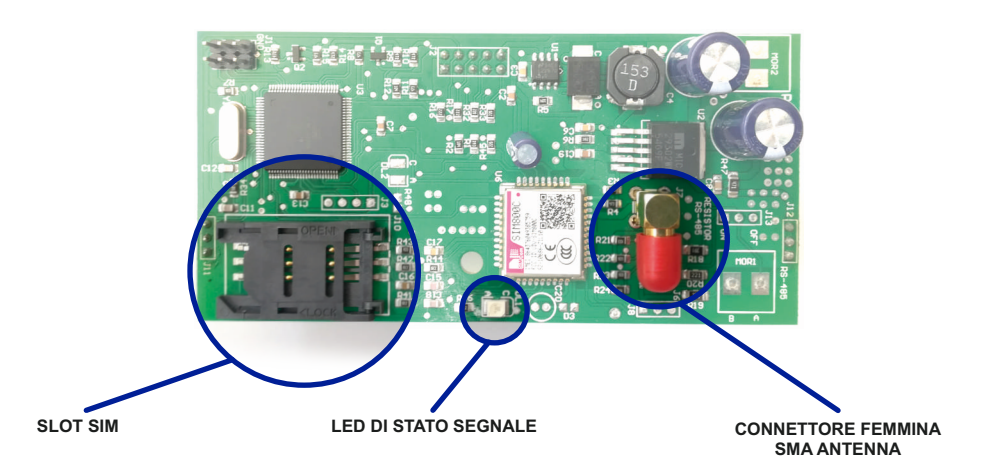

Prima di procedere con la registrazione del prodotto sul portale **SALUPO CONNECT** (https://www.salupo.it) bisogna configurare in modo corretto il modulo **GPRS**.

Prima di dare inizio alla configurazione assicurarsi che la **SIM** abbia la richiesta del **PIN** disattivata.

#### **CONFIGURAZIONE**

**1 -** Inserire la SIM nell'apposito **slot**

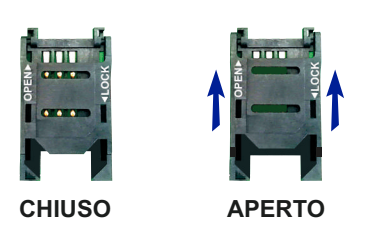

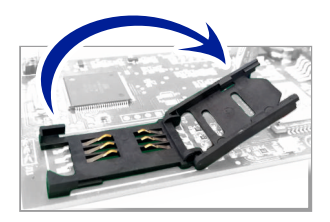

**2 -** Collegare l'antenna nel **connettore femmina SMA**

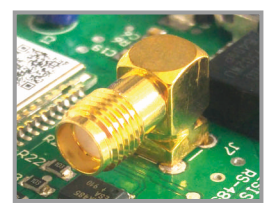

**3 -** Accensione quadro

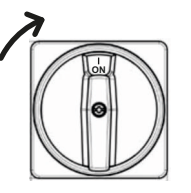

## **5. CONFIGURAZIONE ESPANSIONE GPRS** *ITALIANO*

**4 -** Attendere che il modulo **GPRS** dia avvio alla ricerca del segnale. Il **LED DI STATO SEGNALE** emetterà un lampeggio ogni 800ms.

**5 -** Attendere che il modulo **GPRS** si sia agganciato alla rete **GSM**. Il **LED DI STATO SEGNALE** emetterà un lampeggio ogni 3 secondi.

**6 -**Attivare la connessione dati inviando un**SMS**alla**SIM** installata SALUPO CONNECT O  $\ddot{\cdot}$ sull'espansione **GPRS** con l'**APN** del proprio operatore telefonico con la seguente dicitura: **<apn<apnoperatore>** (es.**<apn<wap.tim.it>**). <apn<wap.tim.it>  $10 - 4$ **7 -** Attendere la conferma dell'avvenuta configurazione dell'**APN** SALUPO CONNECT  $\bullet$  $\ddot{\cdot}$ tramite la ricezione di un **SMS**con la dicitura: **APN OK** <apn<wap.tim.it>  $10 - 4$ APN OK

**8 -** Il **LED** comincerà ad emettere un lampeggio ogni 300ms.

**9 -** Non appena verrà assegnata la matricola all'espansione, verrà visualizzata solo per una volta il numero di matricola sul display.

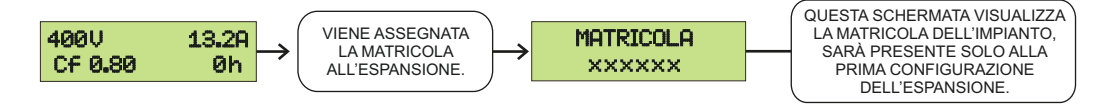

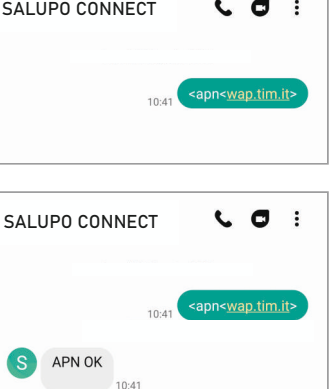

Per accedere al portale bisogna effettuare la registrazione compilando tutti i campi richiesti e inserendo la matricola pervenuta in precedenza:

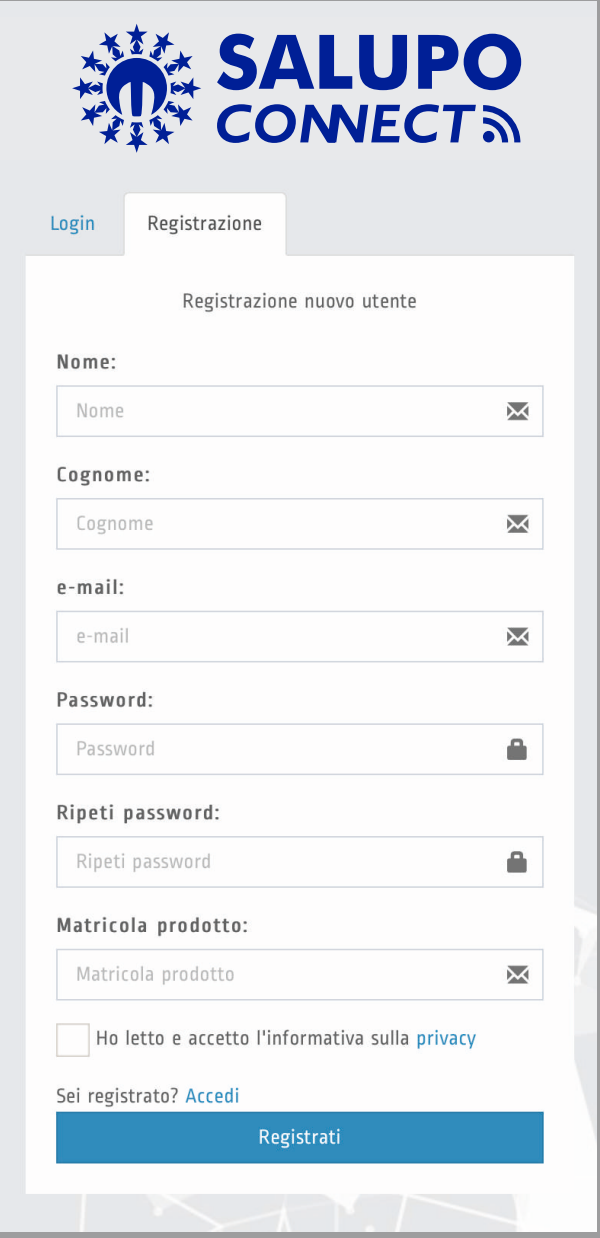

Una volta effettuata la registrazione l'account sarà creato e verrà inviato un link di attivazione all'indirizzo e-mail che si è inserito, per verificare che sia un indirizzo valido .

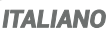

Inserendo le proprie credenziali di accesso (e-mail e password) è possibile accedere alla piattaforma.

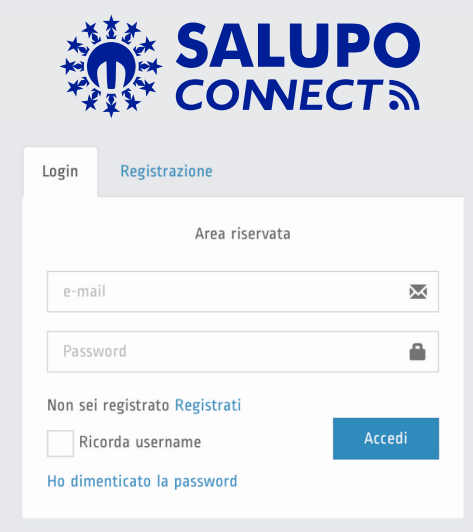

Una volta eseguito l'accesso, l'utente vede la lista di tutti gli impianti registrati con il relativo stato (Online/Offline), il relativo funzionamento (Regolare/Allarme) e può aggiungere altri impianti non ancora registrati.

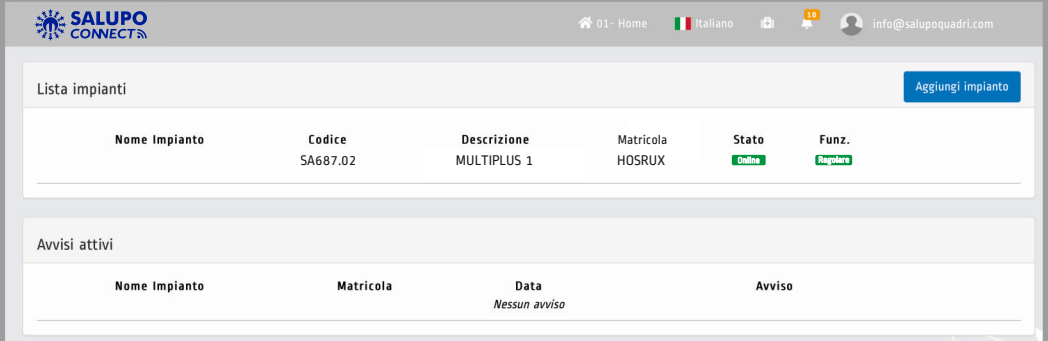

#### **8. MONITORAGGIO SU SALUPO CONNECT**

Cliccando sull'impianto desiderato si accede nella sezione **"Monitoraggio"**.

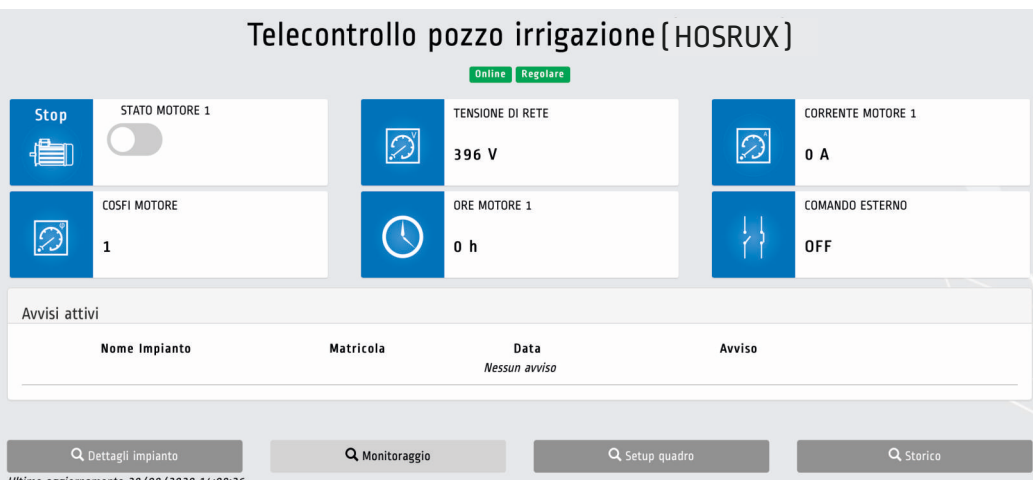

Cliccando sul pulsante **"Storico"** si possono visualizzare sotto forma di grafico alcuni parametri del quadro e scaricare un file contenente tutti i dati salvati.

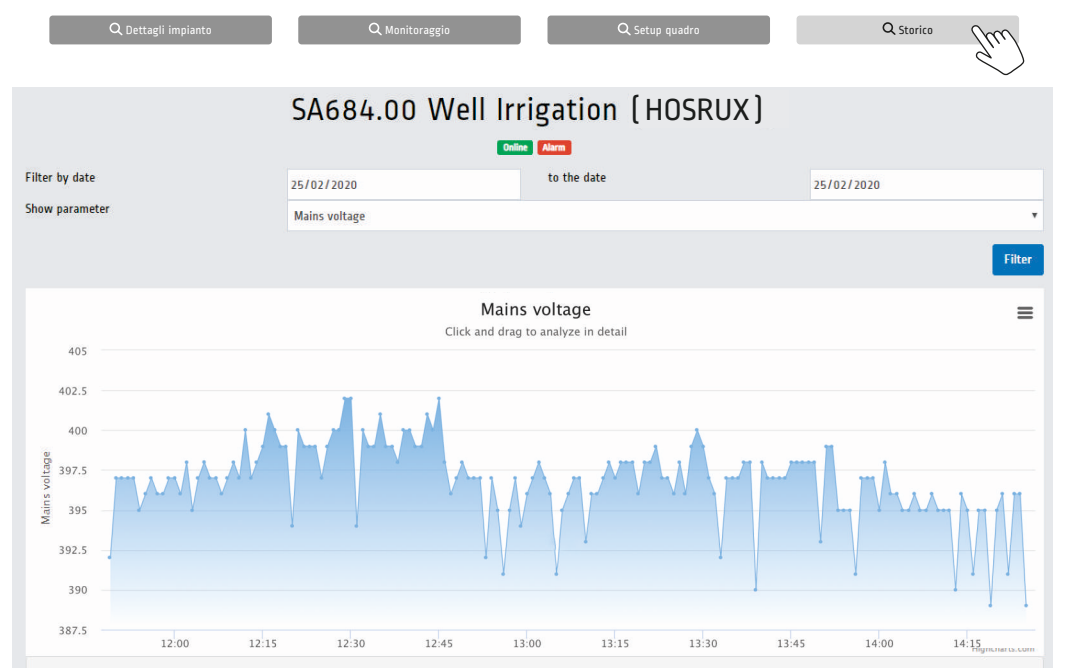

Da quì è possibile accedere nella sezione **"Dettagli impianto"** cliccando sull'apposito pulsante.

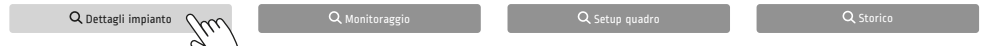

*ITALIANO*

#### Il menù **"Dettagli impianto"** permette di:

**1.** Inserire i dati relativi dell'impianto (il nome impianto è obbligatorio);

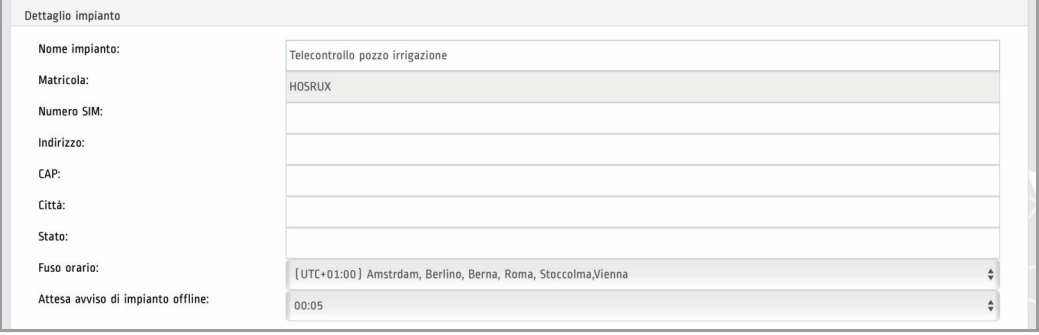

**2.** Cliccando su poissocia da questo impianto papparirà un messaggio pop-up il quale richiede la conferma per dissociare l'utente corrente dall'impianto.

**3.** Per collegare un nuovo utente basta cliccare sul pulsante **e aggiungi utente de le si verrà** reindirizzati sulla pagina **"Scheda utente".**

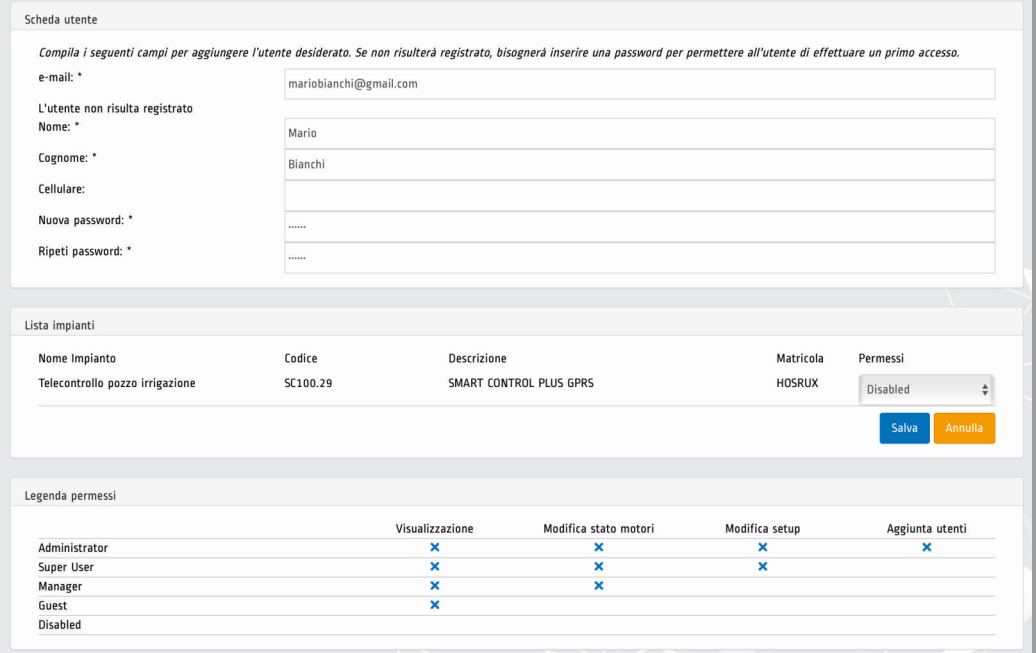

### **9. PROGRAMMAZIONE SU SALUPO CONNECT**

Da quì è possibile accedere nella sezione **"Setup quadro"** cliccando sull'apposito pulsante.

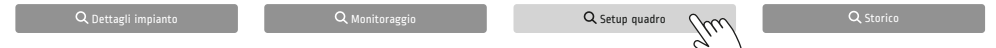

Il menù **"Setup quadro"** permette agli utenti autorizzati di modificare il valore dei diversi parametri di Setup del sistema.

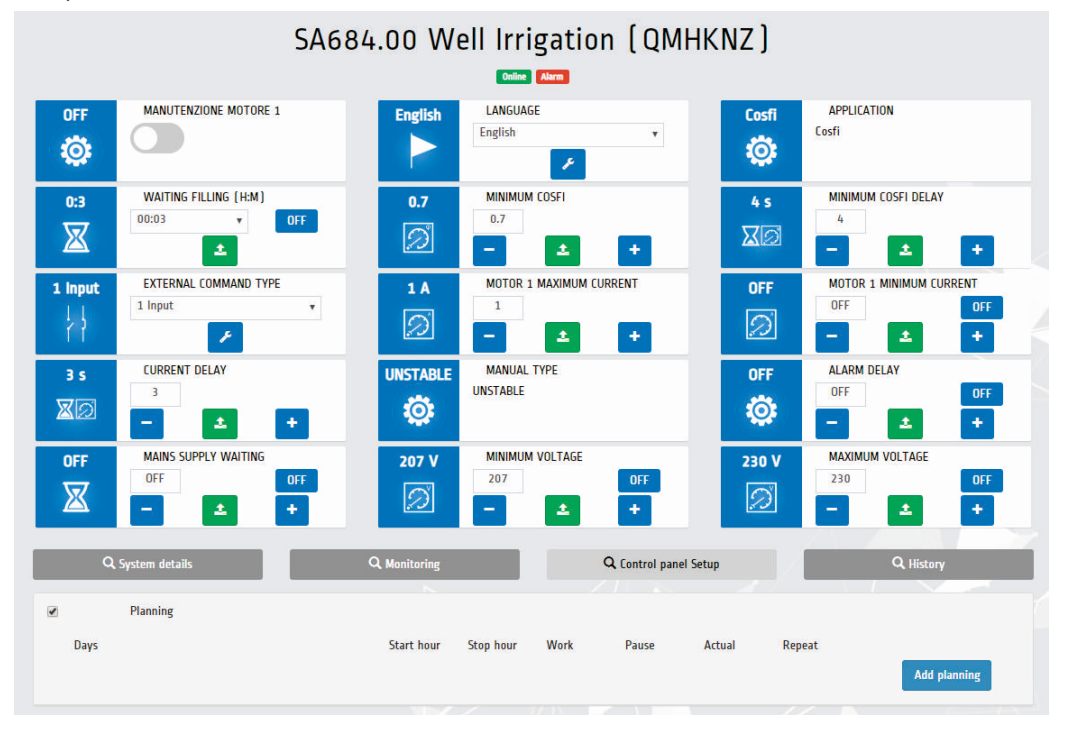

Cliccando su **Aggiungi pianificazione** apparirà una pagina pop-up dove è possibile impostare i timer per abilitare il funzionamento del quadro in giorni e ore prestabiliti (disponibile solo con Dry Control Plus, Level Plus, Multiplus 1, Impedance Plus 1, Soft Start Plus 1 e Star Delta 1).

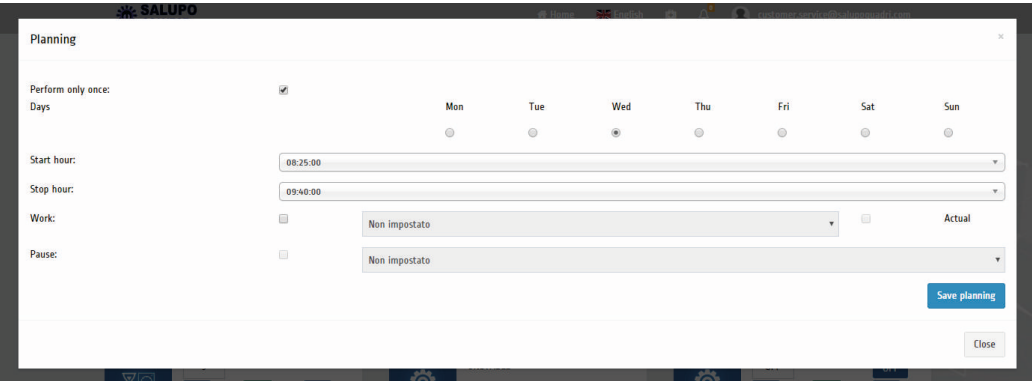

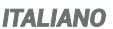

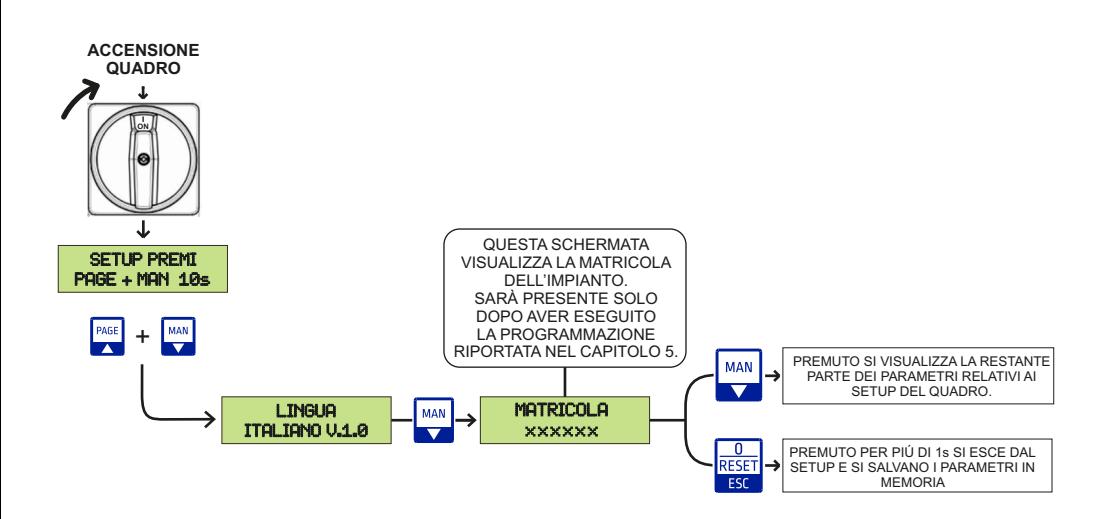

È anche possibile richiedere la matricola da remoto:

**1 -** Inviare un **SMS** con la dicitura **<serial>. 2 -** Attendere la risposta da parte del dispositivo tramite **SMS** con la dicitura **Serial:** *XXXXXX*

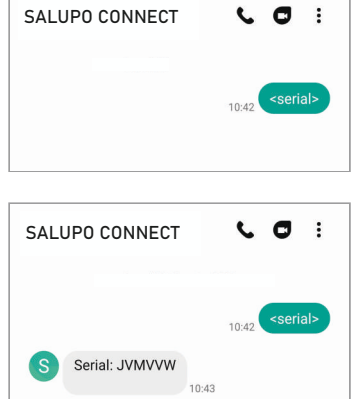

# **INDEX**

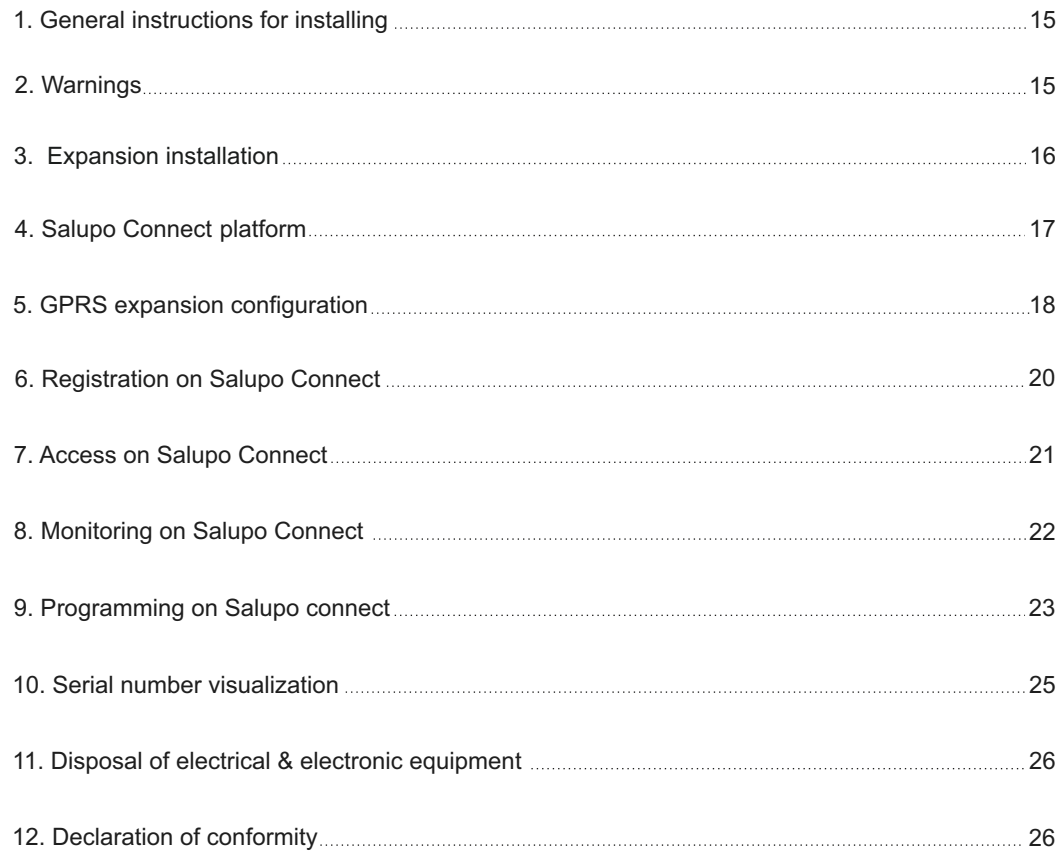

#### **1. GENERAL INSTRUCTIONS FOR INSTALLING**

Make sure power supply is protected up to standard depending on application. Make sure that the loads connected to the relay do not exceed 5Aper output.

Install the control panel in an environment appropriate to its IP65 degree of protection. To fix the enclosure, use the brackets for the boxes 03-04 and the special predispositions for the remaining boxes. In order to fix the box, use the appropriate holes which are present or suggested on the bottom. Pay particular attention to not touching or damaging any components while fixing the box.

Eliminate whatever metal and/or plastic impurity which could happen to fall inside the box (screws, washers, dust…).

When connecting electric cables, follow the wiring diagrams.

When fixing the cables in the terminal board use tools of correct size to avoid damaging the metal feed clamps and their sockets.

Before acting upon anything inside, disconnect power supply. Regulation procedures must be carried out by qualified personnel. In case protections intervene verify the cause of the problem before resetting.

If necessary substitute the various components only with those having the same characteristics and components as the originals.

#### **It is the installer' s duty to verify the device after the installation although it has already undergone regular testing by the manufacturer.**

**The manufacturer is released from all responsibilities for accidents to things or people, which derive from misuse of the devices by unauthorized personnel or from lack of maintenance and repair.**

#### **2. WARNINGS**

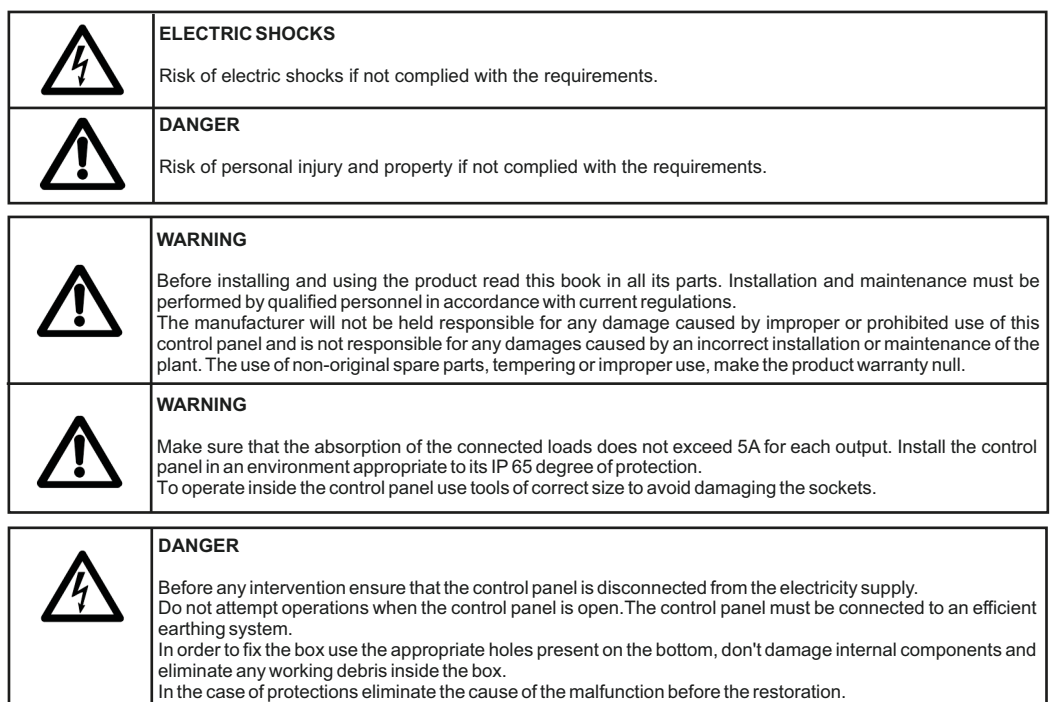

#### *Communication expansion*

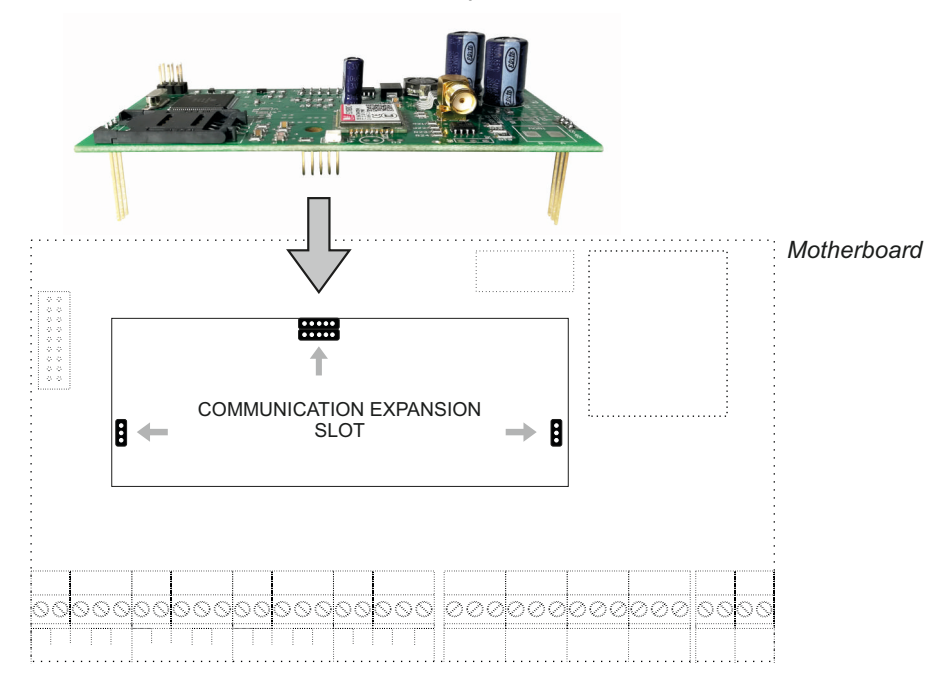

*Expansion installation*

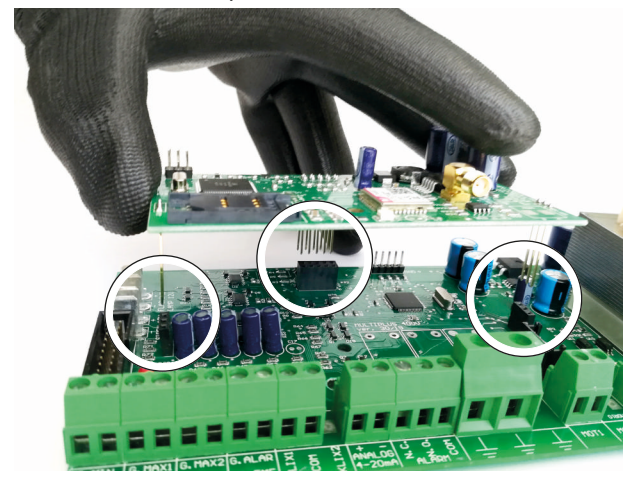

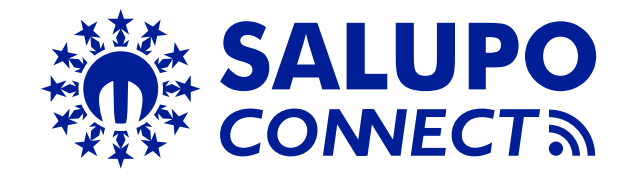

**SALUPO CONNECT** is a remote monitoring service that allows supervision and control of the systems from any computer or mobile device through the most common web browsers.

The configuration and maintenance operations, often carried out in difficult or uncomfortable environments, are now simpler for all Salupo products equipped with GPRS or Ethernet communication modules.

Indeed, you can connect to Salupo devices through the www.salupo.it site, accessible from a on smartphone, tablet and PC via a common web browser.

Through *SALUPO CONNECT* you can change the setup parameters, change the operation status of the motors and check the measurements read by the devices.

The device events and data can be viewed and downloaded to allow a more accurate analysis.

The system has the following features:

- Possibility to select the language: Italian, English, French and Spanish;
- Profile customization: allows access to customers and installers with dedicated profiles;
- Simple use: it is easy to install, use and independent of any network connection. No static IP is required and even modify the router settings;
- Proactive monitoring: the control panel sends the reading of its parameters to the platform, the pumps status, the levels, electrical measurements and the anomalies;
- Alarm signaling: in the even of an alarm all the users registered in the system will receive the notification via e-mail. This allows the identification of faults and malfunctions in quick times;
- Simplified diagnosis: when the customer reports a fault or anomaly, the personnel responsible for the customer care and/or the installer has immediate visibility of the system parameters and and the possibility to consult the event history;
- Reduction of management costs: thanks to the remote control it is possible to interact with the system at any time and with the timer function, it is possible to set different programmed start-ups.

### **5. GPRS EXPANSION CONFIGURATION**

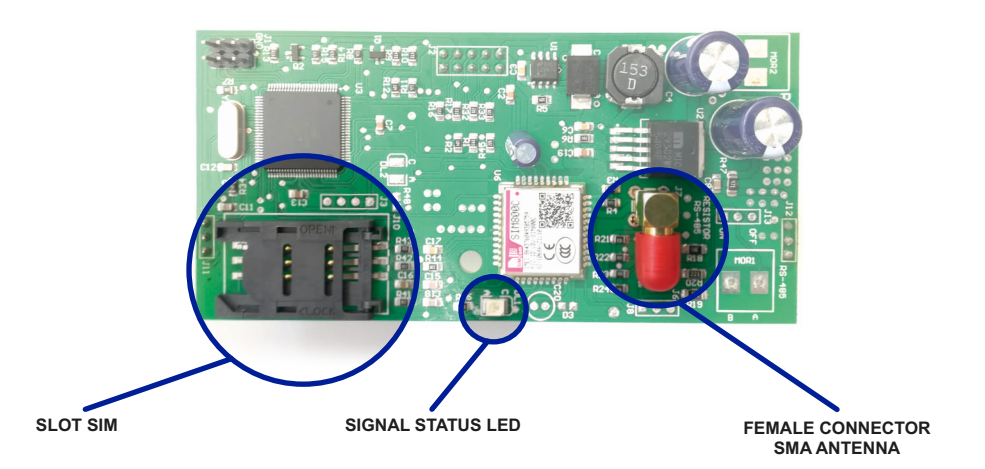

Before proceeding with registering the product on the **SALUPO CONNECT** portal (https://www.salupo.it), the **GPRS** module must be configured correctly. Before starting the configuration make sure that the **SIM** has the **PIN** request disabled.

#### **CONFIGURATION**

**1 -** Insert the **SIM** in the appropriate slot

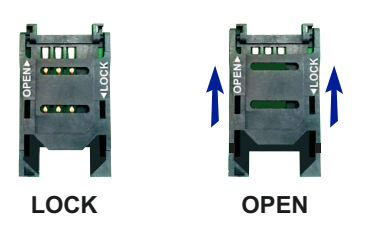

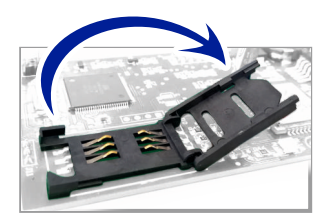

**2 -** Connect the antenna to the **SMA female connector**

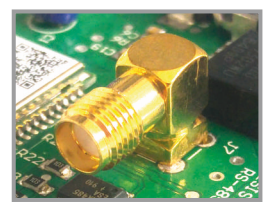

**3 -** Ignition control panel

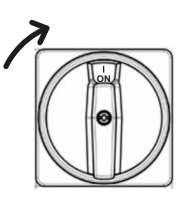

#### **5. GPRS EXPANSION CONFIGURATION**

**4 -** Wait for the **GPRS** module to start searching for the signal. The **SIGNAL STATUS LED** will flash every 800ms.

**5 -** Wait for the **GPRS** module to connect to the **GSM** network. The **SIGNAL STATUS LED** will flash every 3 seconds.

**6 -** Activate the data connection by sending an **SMS** to the installed **SIM** on **GPRS** expansion with the **APN** of your telephone operator with the following wording: **<apn<apnoperatore>** (es.**<apn<wap.tim.it>**).

**7 -** Wait for confirmation of the successful configuration of the **APN** by receiving an **SMS** with the words: **APN OK**

**8 -**The **LED** will begin flashing every 300ms.

**9 -** As soon as the expansion serial number is assigned, the serial number will be shown on the display only once.

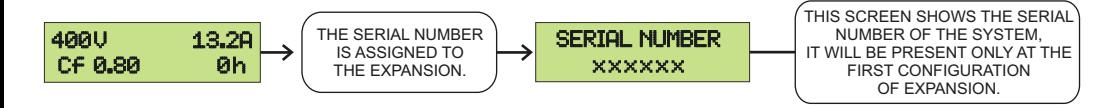

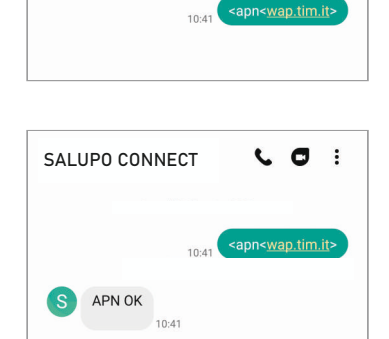

SALUPO CONNECT

*ENGLISH*

 $\mathbf{c}$   $\mathbf{d}$  $\ddot{\cdot}$  To access the portal, you must register by filling in all the required fields and entering the serial number received previously:

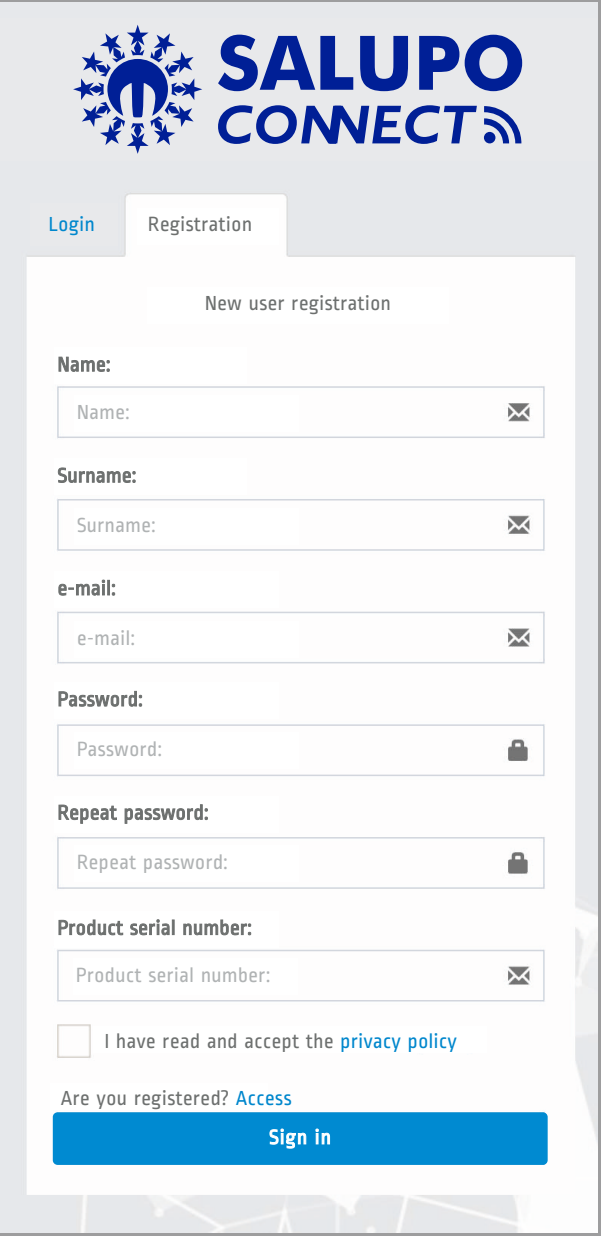

Once registered, the account will be created and an activation link will be sent to the e-mail address you entered, to verify that it is a valid address.

## **7. ACCESS ON SALUPO CONNECT**

By entering your login credentials (e-mail and password) you can access the platform.

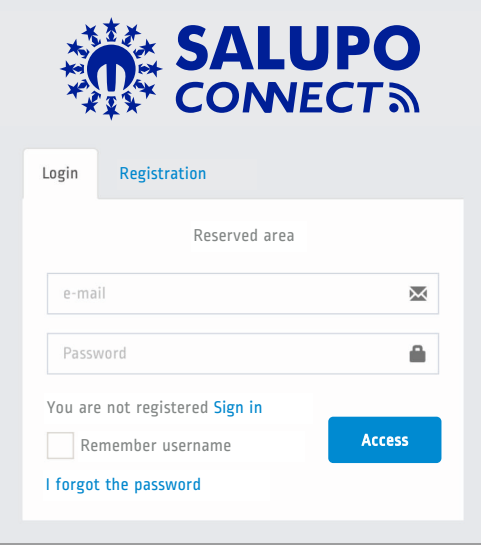

Once logged in, the user sees the list of all registered systems with their status (Online / Offline), their operation (Regular / Alarm) and can add other systems not yet registered.

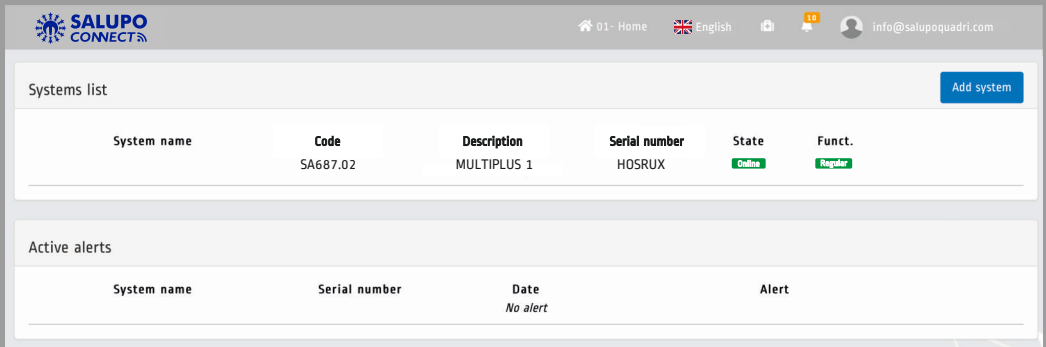

#### **8. MONITORING ON SALUPO CONNECT**

By clicking on the desired system you access the **"Monitoring"** section.

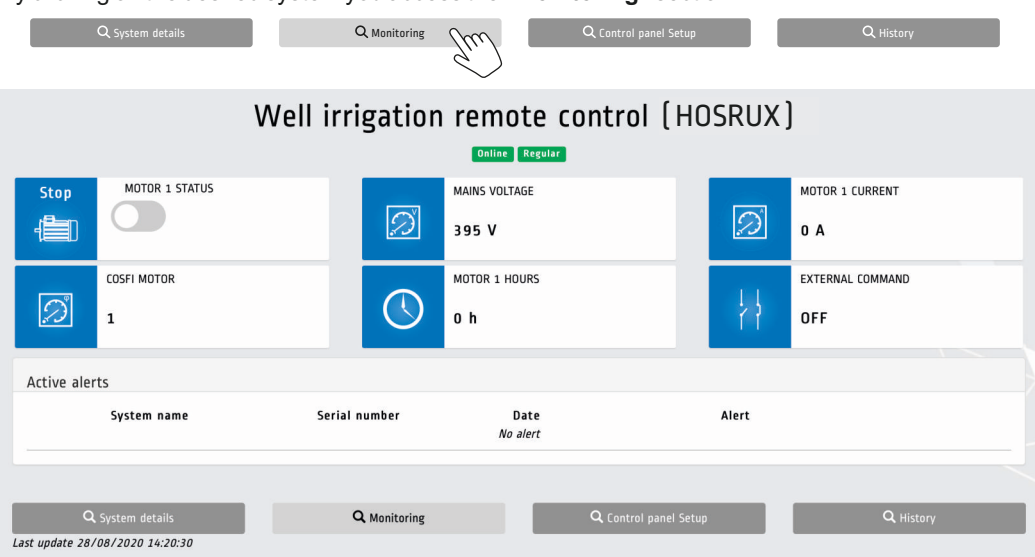

By clicking on the **"History"** button you can view some control panel parameters in the form of a graph and download a file containing all the saved data.

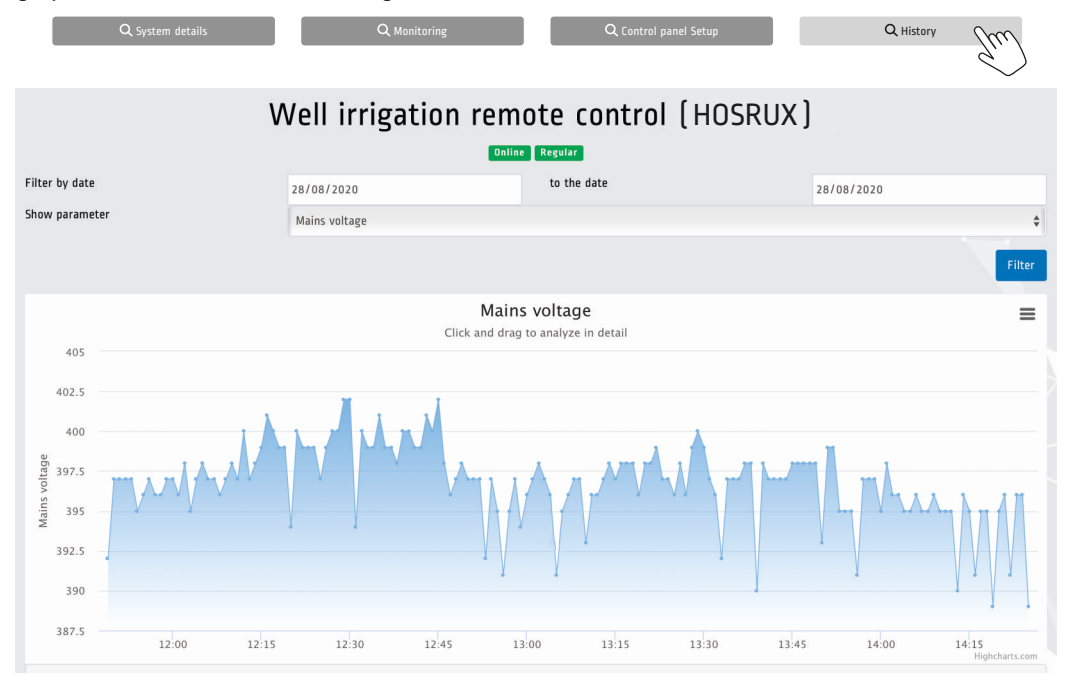

### **9. PROGRAMMING ON SALUPO CONNECT**

From here you can access the **"System details"** section by clicking on the appropriate button.

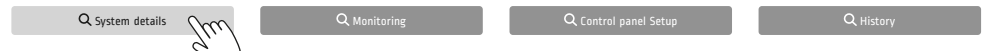

### The **"System details"** menu allows you to:

**1.**Enter the data relating to the plant (the plant name is mandatory);

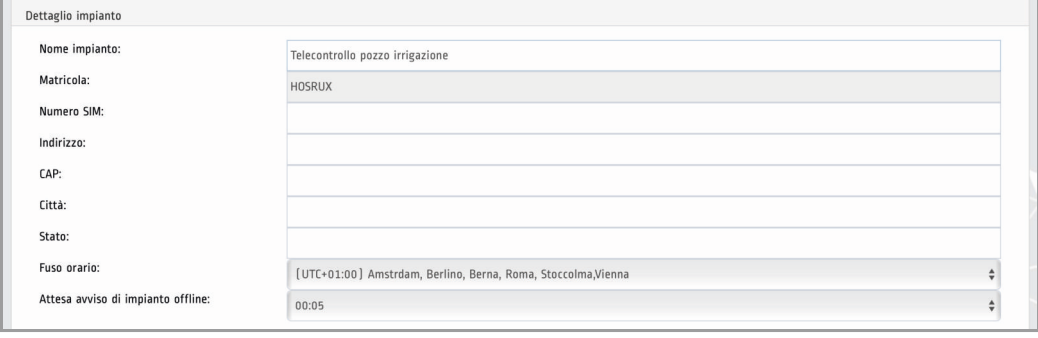

**2.** By clicking on **Dissociate from this system** a pop-up message will appear requesting confirmation to dissociate the current user from the system.

**3.** To connect a new user just click on the button **Additional Additional and you will come redirected to** the **"User Card"** page. Add user

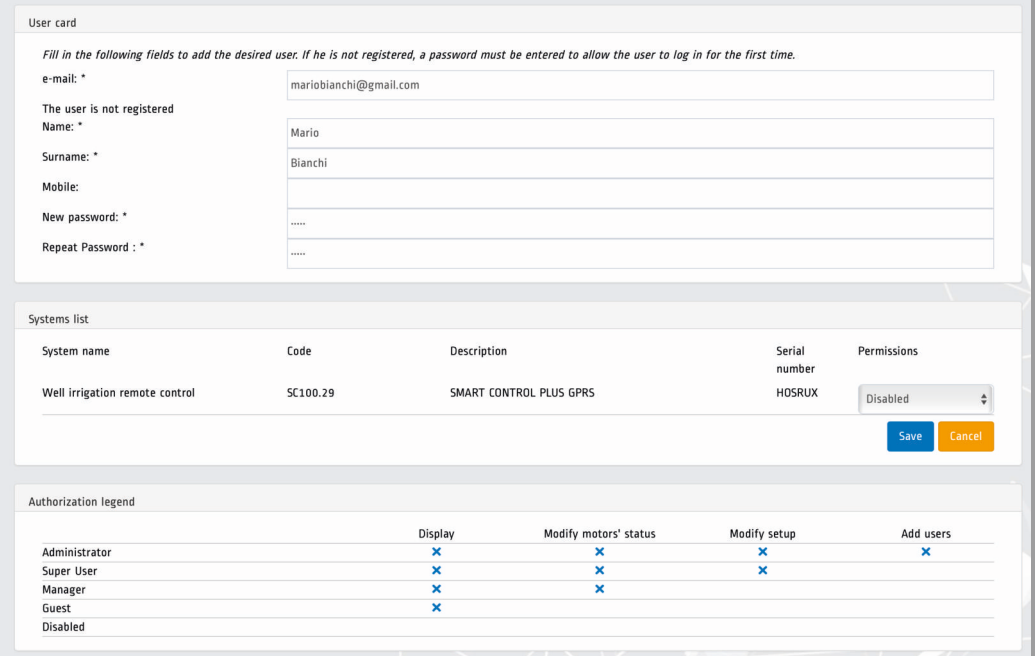

*ENGLISH*

#### **9. PROGRAMMING ON SALUPO CONNECT**

From here you can access the **"Control panel setup"** section by clicking on the appropriate button.

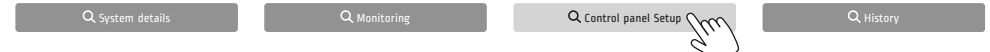

The **"Control panel setup"** menu allows authorized users to modify the value of the various system Setup parameters.

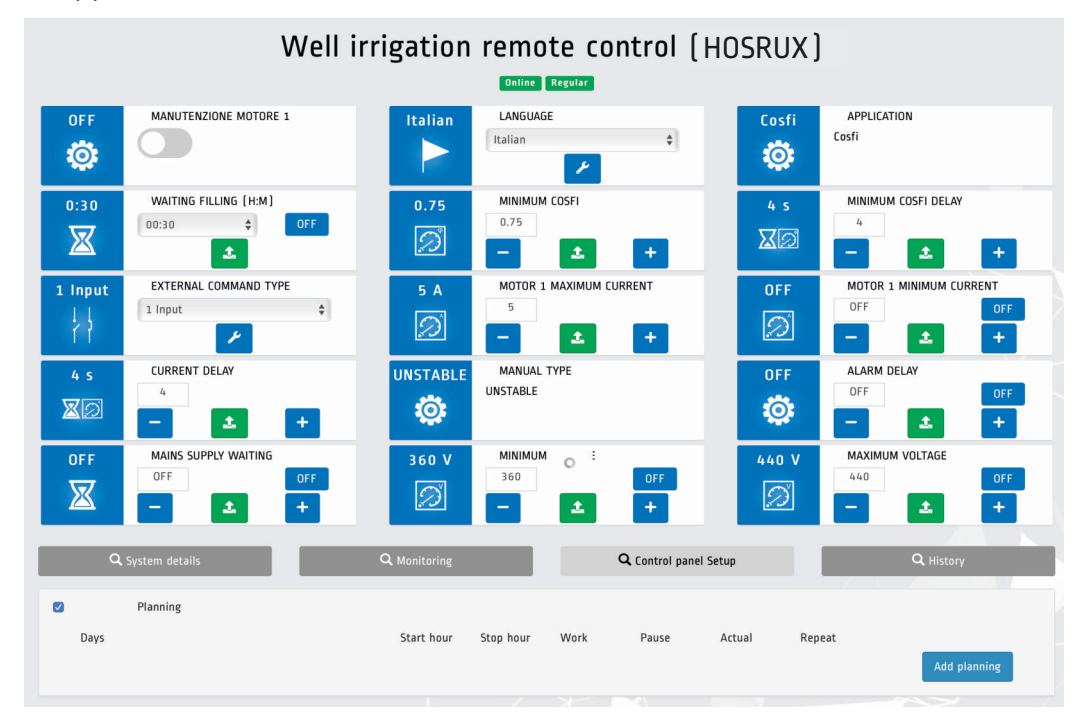

By clicking on **Add planning a** pop-up page will appear where it is possible to set the timers to enable operation of the panel in pre-established days and hours.

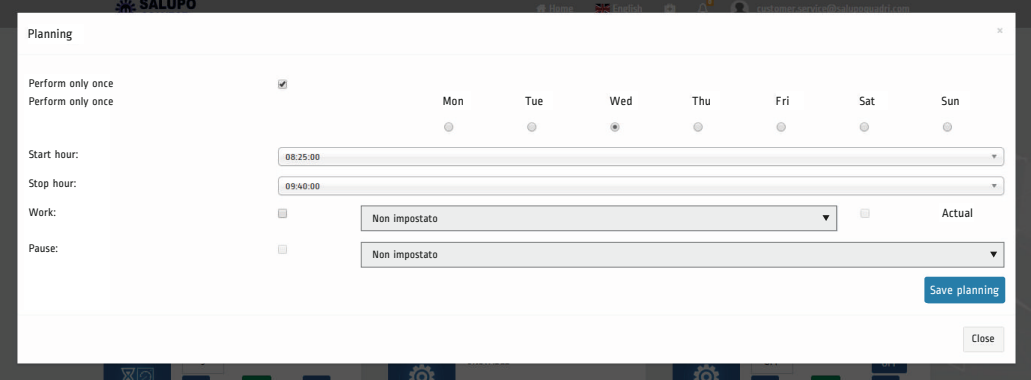

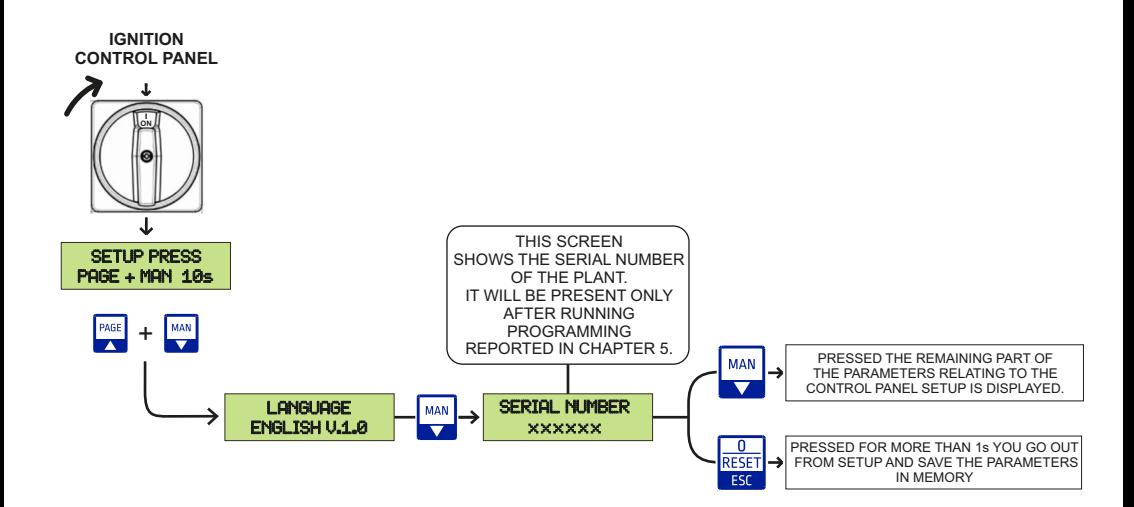

It is also possible to request the serial number remotely:

**1 -** Send an **SMS** with the caption **<serial>**.

**2 -** Wait for the answer from the device via **SMS** with the words **Serial**: XXXXXX

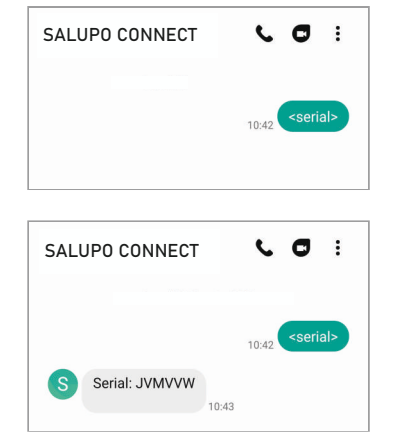

#### *DISPOSAL OF ELECTRICAL & ELECTRONIC EQUIPMENT* **11. SMALTIMENTODIVECCHI APPARECCHIELETTRICIED ELETTRONICI**

come ad esempio: Cuesto simbolo sul prodotto o sul suo imballo indica che esso non può essere trattato come rifiuto domestico.<br>Al contrario, dovrà essere portato ad un punto di raccolta determinato per il riciclaggio degli apparecchi elett

- punti vendita, nel caso si acquisti un prodotto nuovo simile a quello da smaltire

- punti di raccolta locali (centri di raccolta rifiuti, centri locali di riciclaggio, ecc...).

AssicurandoVi che il prodotto sia smaltito correttamente, aiuterete a prevenire potenziali conseguenze negative per l'ambiente e la salute, che potrebbero essere causate da un inadeguato smaltimento di questo prodotto. Il riciclaggio dei materiali aiuterà a conservare le risorse naturali. Per informazioni più dettagliate riguardo il riciclaggio di questo prodotto, contattate per cortesia il Vs. ufficio locale, il Vs. servizio di smaltimento rifiuti domestici o il negozio dove avete acquistato questo prodotto.

 $\widetilde{\mathbb{T}}$  This symbol on the product or its packaging indicates that it shall not be treated ashousehold waste. Instead, it shall<br>A be handed over to the applicable collection point for therecycling of electrical and ele  *be handed over to the applicable collection point for the recycling of electrical and electronic equipment, such as for example:* 

*- sales points, in case you buy a new and similar product*

- local collection points (waste collection centre, local recycling center etc...).

*By ensuring this product is disposed of correctly, you will help prevent potential negative consequence for the environment and*  human health, which could otherwise be caused by inappropriate waste handing of this product. The recycling of materials will *help to preserve natural resources. For more detailed information about recycling of this product, please contact your local city office, your house hold waste disposal service or the shop where you purchased the product.*

#### *DECLARATION OF CONFORMITY* **12. DICHIARAZIONE DI CONFORMITA'**

#### **Il costruttore**:

98070 Torrenova (ME) C/da Pietra di Roma - via Vicolo VI, 2 Dichiara che: Salupo S.r.l.

#### L'espansione **GPRS**

è conforme ai requisiti di protezione in materia di sicurezza (bassa tensione) e di compatibilità elettromagnetica specifici previsti dalle Direttive della Comunità Europea 2006/95/CEE del 16 Gennaio 2007, 2004/108/CE del 10 Novembre 2007, 93/68/CEE del 22 Luglio 1993. Conformità CEI EN61439-1, EN 61000-6-3, EN 61000-6-1 DIN VDE 0113/EN60204-1 / IEC 204-1.

Salupo Ivan **SALUPO S.r.l.** Responsabile Ufficio Tecnico

din L

#### *The manufacturer:*

*C/da Pietra di Roma - via Vicolo VI, 2 98070 Torrenova (ME) Salupo S.r.l.*

*Declares that:*

*the GPRSexpansion*

*comply with the specific protection prerequisites concerning both safety (low voltage) and the electromagnetic compatibility provided for by the European Community laws 2006/95/CEE of 16th January 2007, 2004/108/CE of 10th November 2007, 93/68/CEE of 22th July 1993. Compliance CEI EN61439-1, EN 61000-6-3, EN 61000-6-1 DIN VDE 0113/EN60204-1 / IEC 204-1.* 

> Technical Dep. Manager Salupo Ivan **SALUPO S.r.l.**

Selzo La

# **NOTES**

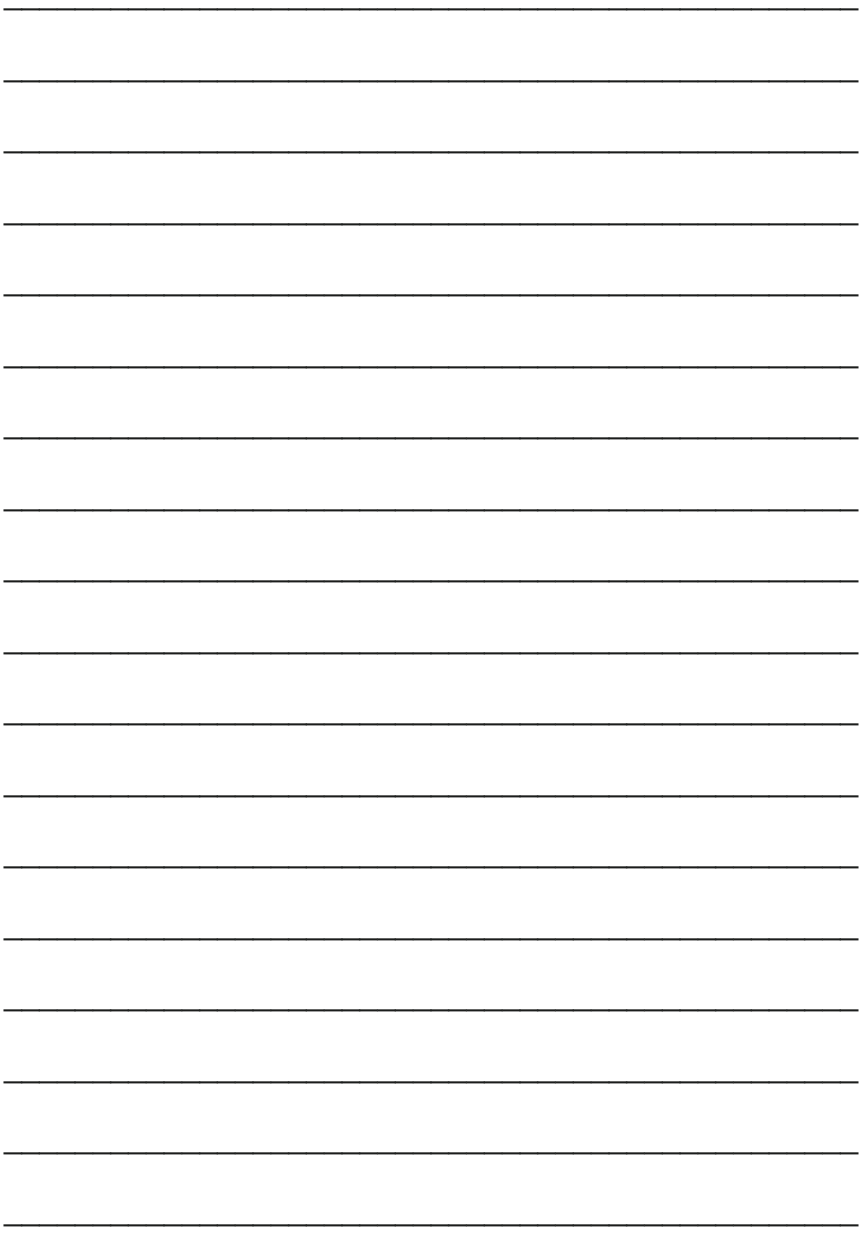

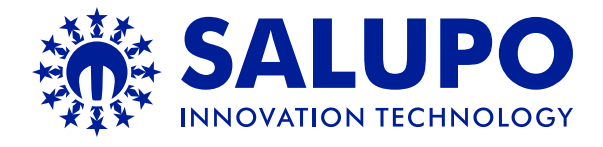

C/da Pietra di Roma Via Vicolo VI, 2 98070 Torrenova (ME) ITALY Tel.:+39 - 0941 - 950216 Fax:+39 - 0941 - 958777 **www.salupoquadri.com** e-mail: **info@salupoquadri.com**

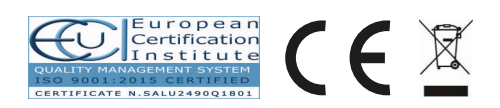